# **การย้ายอีเมลจาก Microsoft 365 มาเก็บไว้ ในคอมพิวเตอร์ด้วย Outlook for Windows**

จัดท ำโดย งำนบริกำรเทคโนโลยี ึกองบริการเทคโนโลยีสารสนเทศและการสื่อสาร มหำวิทยำลัยนเรศวร

## **Outlook**

Microsoft Outlook คือ Application ส ำหรับใชง้ำน email ของ Microsoft 365 ้นอกจากนี้ยังสามารถใช้สำหรับปฏิทิน การ ้นัดหมายต่างๆ ได้อีกด้วย

Outlook สามารถใช้งานได้ทั้งแบบใน เว็บไซต์ [www.office.com](http://www.office.com/) หรือ ติดตั้ง โปรแกรมลงใน PC โดยจะอยู่ในชุด โปรแกรม Microsoft Office หรือ Microsoft 365 ซึ่งสามารถดาวน์โหลดตัวติดตั้งได้จาก เว็บไซต์ [www.office.com](http://www.office.com/)

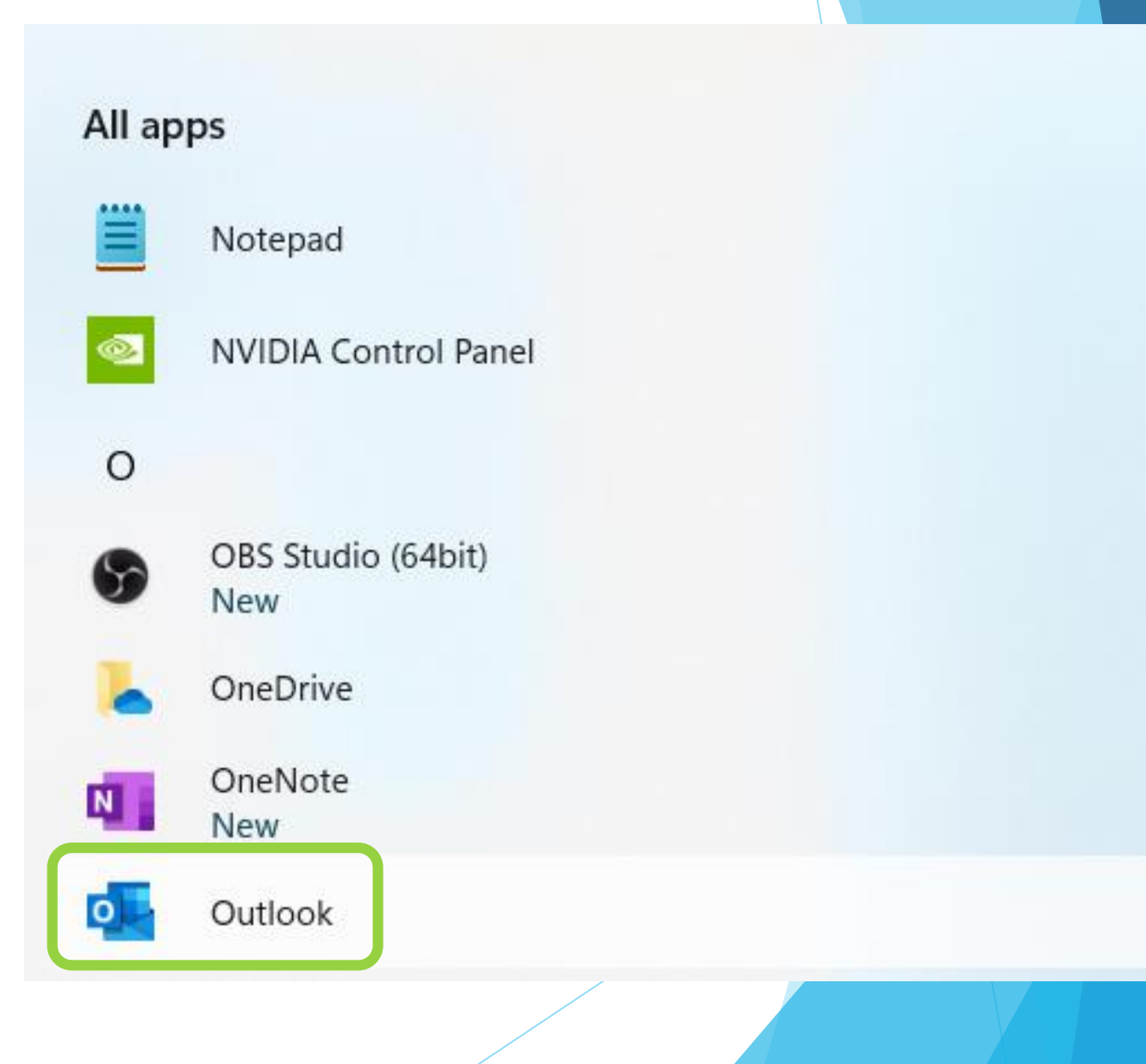

เมื่อเปิดใช้ Outlook ครั้งแรก ให้ทำการเพิ่มบัญชี (Account) ก่อน ในที่นี้คือ Account @nu.ac.th ระบบจะค้นหาให้โดยอัตโนมัติ ให้ตรวจสอบว่าเป็นบัญชีของเราหรือไม่ หากถูก ูแล้วให้กด Connect (หากไม่ถูก ให้แก้ไขเป็นบัญชีของเราก่อน)

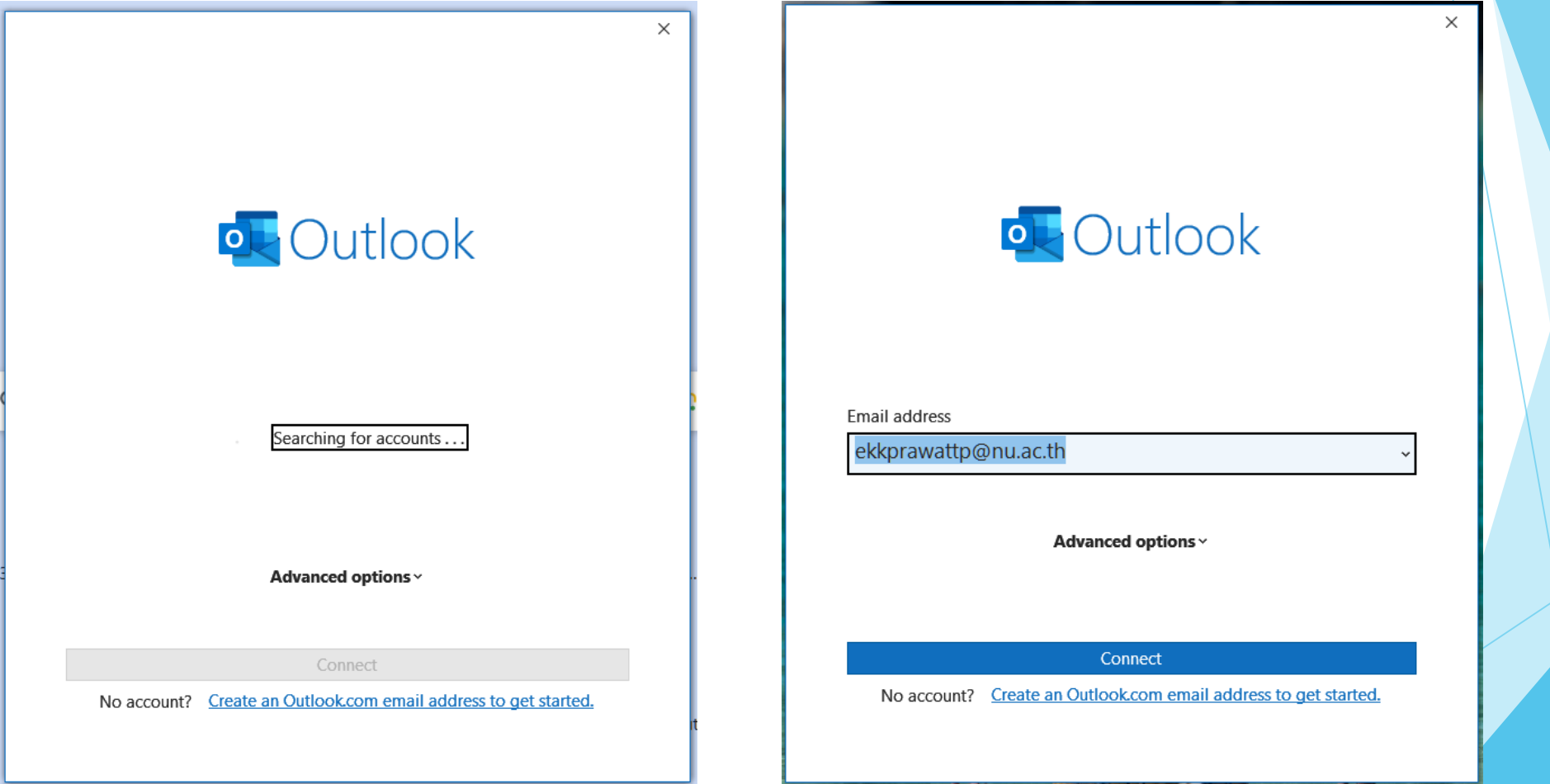

จะเป็นการเพิ่มบัญชีของ Microsoft 365 เมื่อเสร็จแล้วให้กด Done

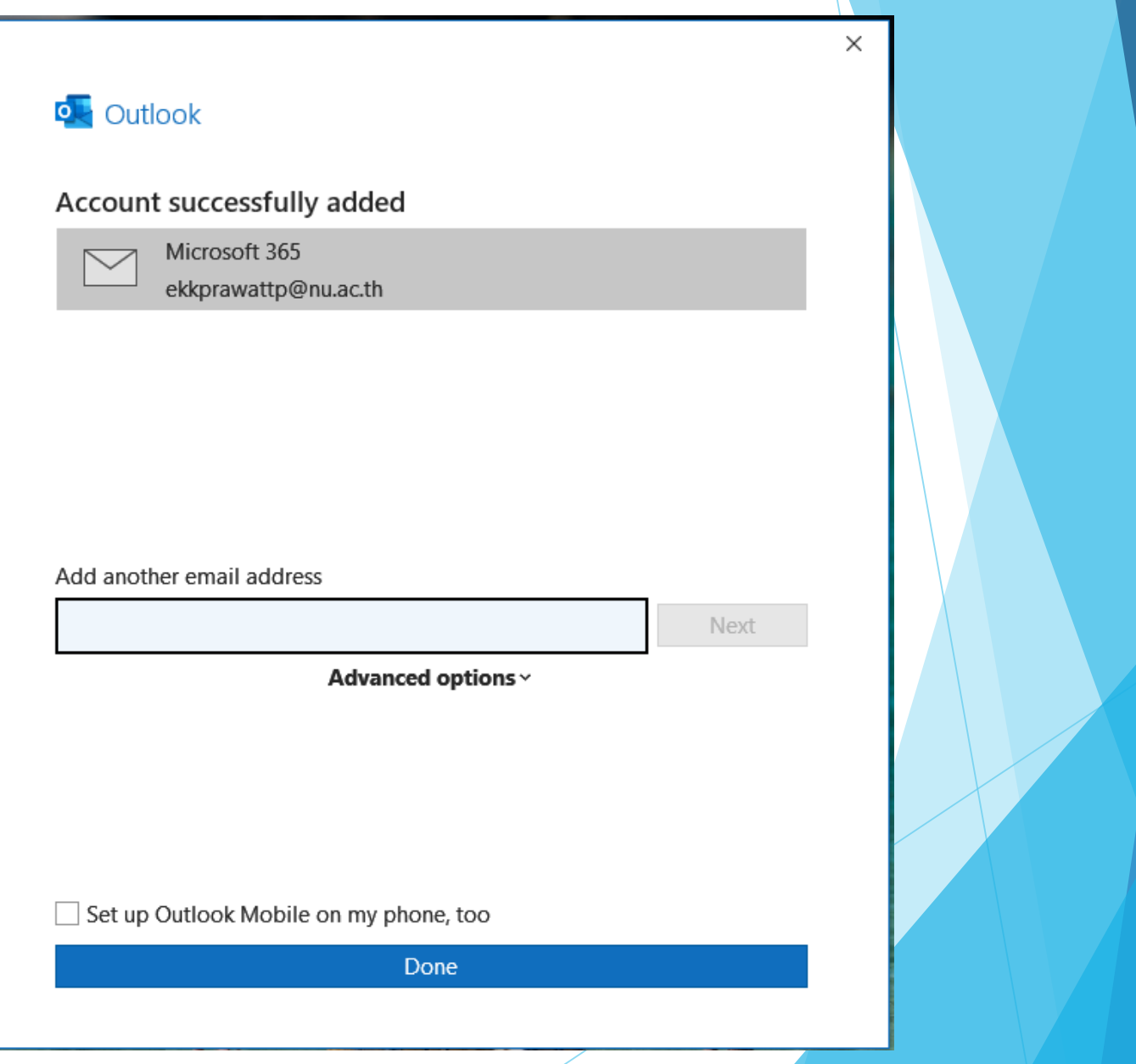

#### เมื่อเพมิ่ บญั ชอีเีมลแลว้จะเขำ้สู่ Outlook จะเห็น email ใน Inbox ของเรำ ให ้ไปที่เมนู File

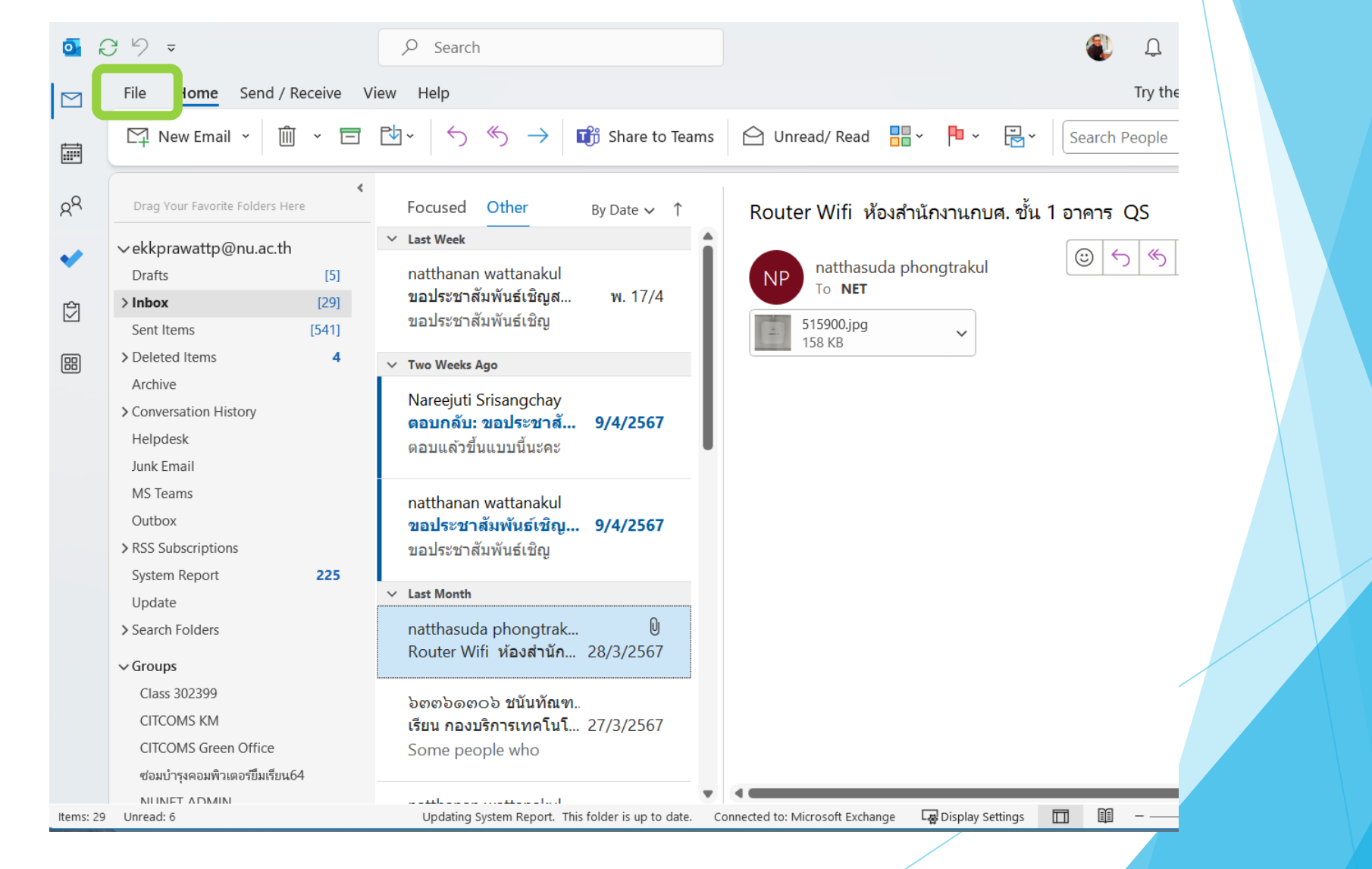

#### ไปที่เมนู Tools > Clean Up Old Items

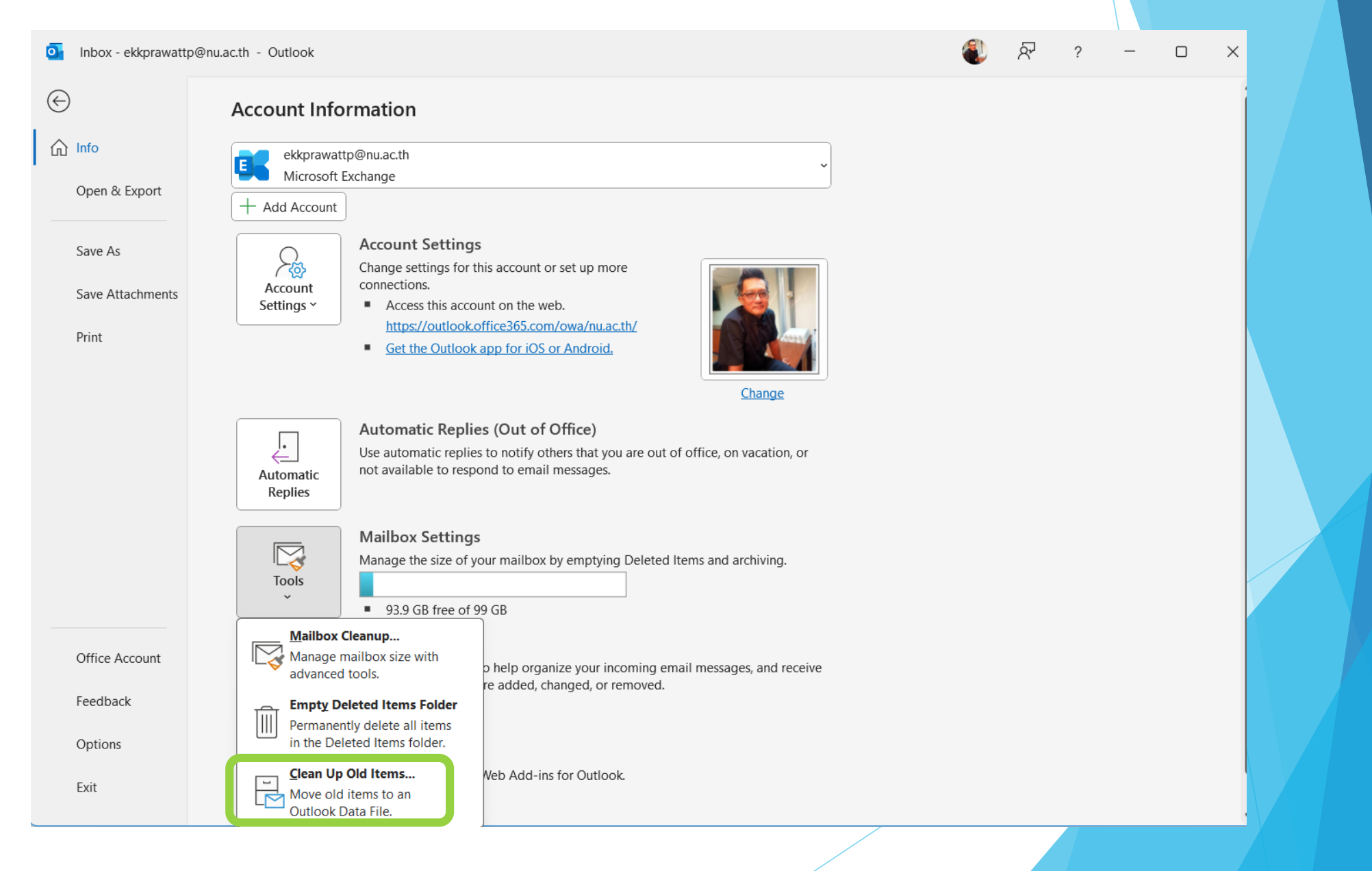

#### จะมีหน้าต่าง Archive ปรากฏขึ้น ให้ทำการเลือก email และ ไฟล์ที่ต้องการเก็บไว้ใน PC

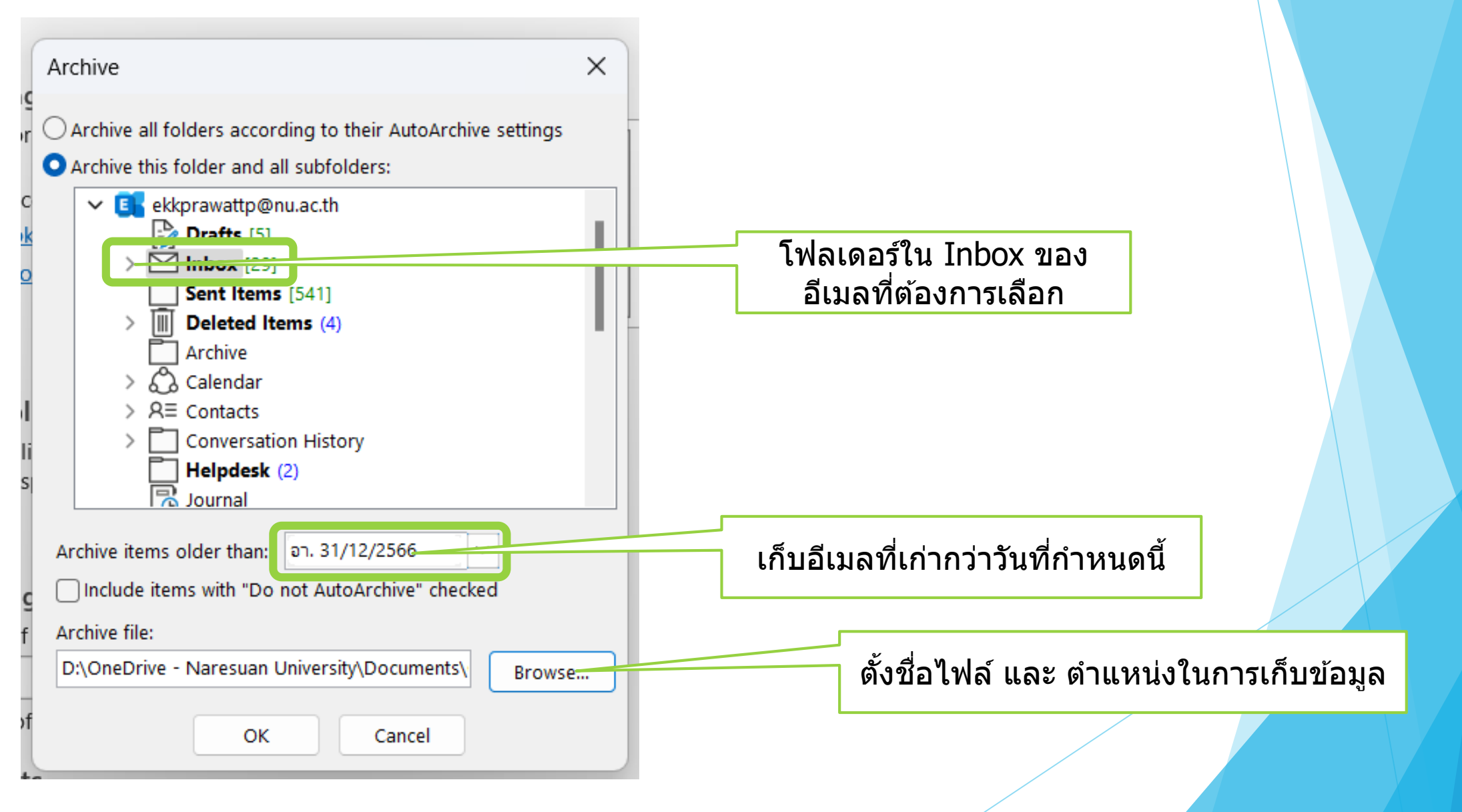

### ี เลือกพื้นที่ในการเก็บไฟล์ Archive (ไฟล์คลังอีเมลเก่าที่ต*้*องการเก็บ)

โดยการเลือก Browse แล้วเลือกว่าจะเก็บไฟล์ไว้ที่ใดใน PC (ในตัวอย่างนี้เก็บไว้ที่ Drive D) ี แล้วกด OK เพื่อดำเนินการต่อ

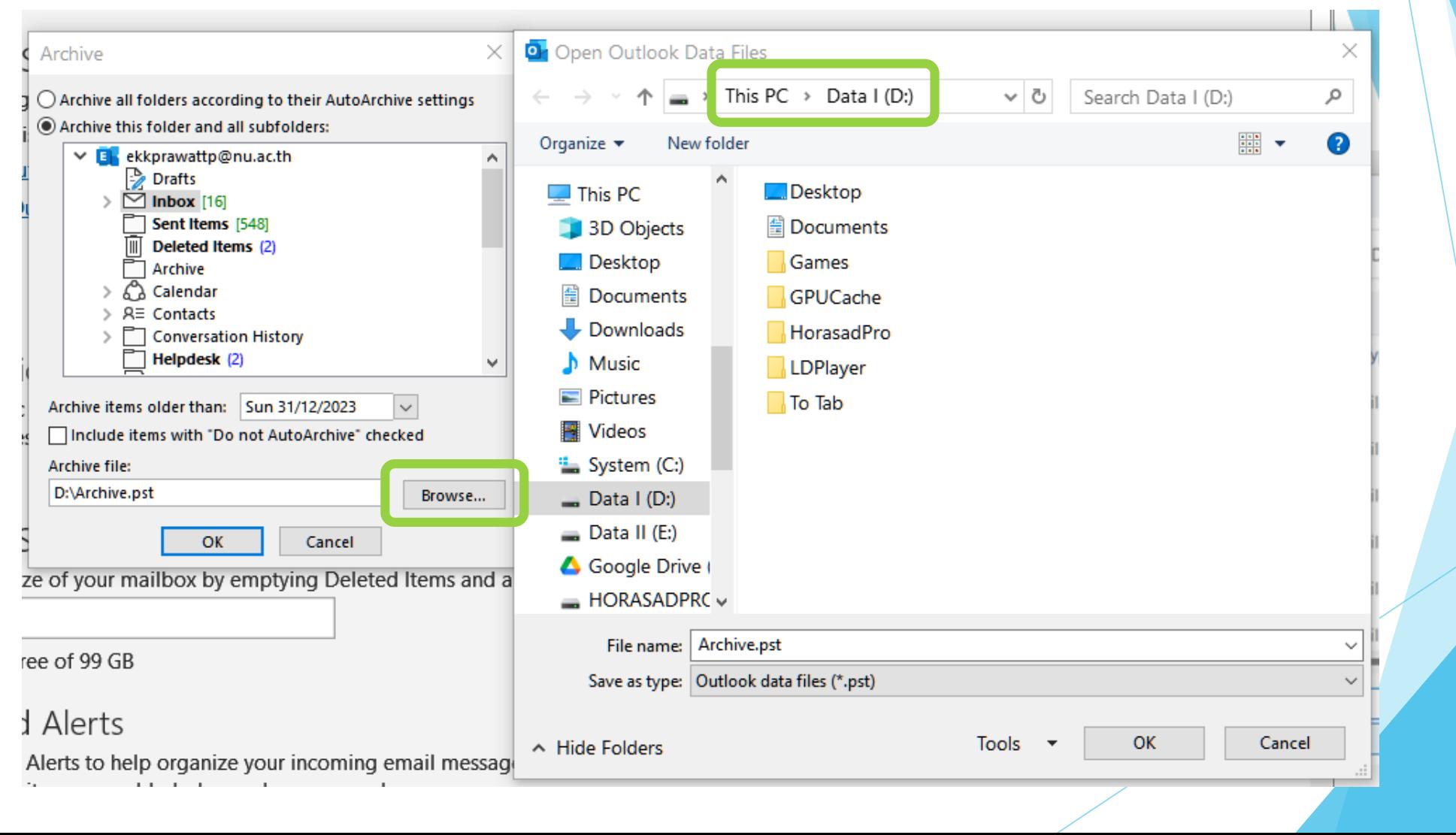

จะมีโฟลเดอร์ Archives ปรากฏขึ้น ระบบจะทำ การย้ายอีเมลเก่ามาเก็บไว้ที่นี่ โดยจะย้ายข้อมูล จากใน Cloud มาไว้ในไฟล์ Archive.pst ที่สร้าง ไว ้ใน Drive D: ของเรำ

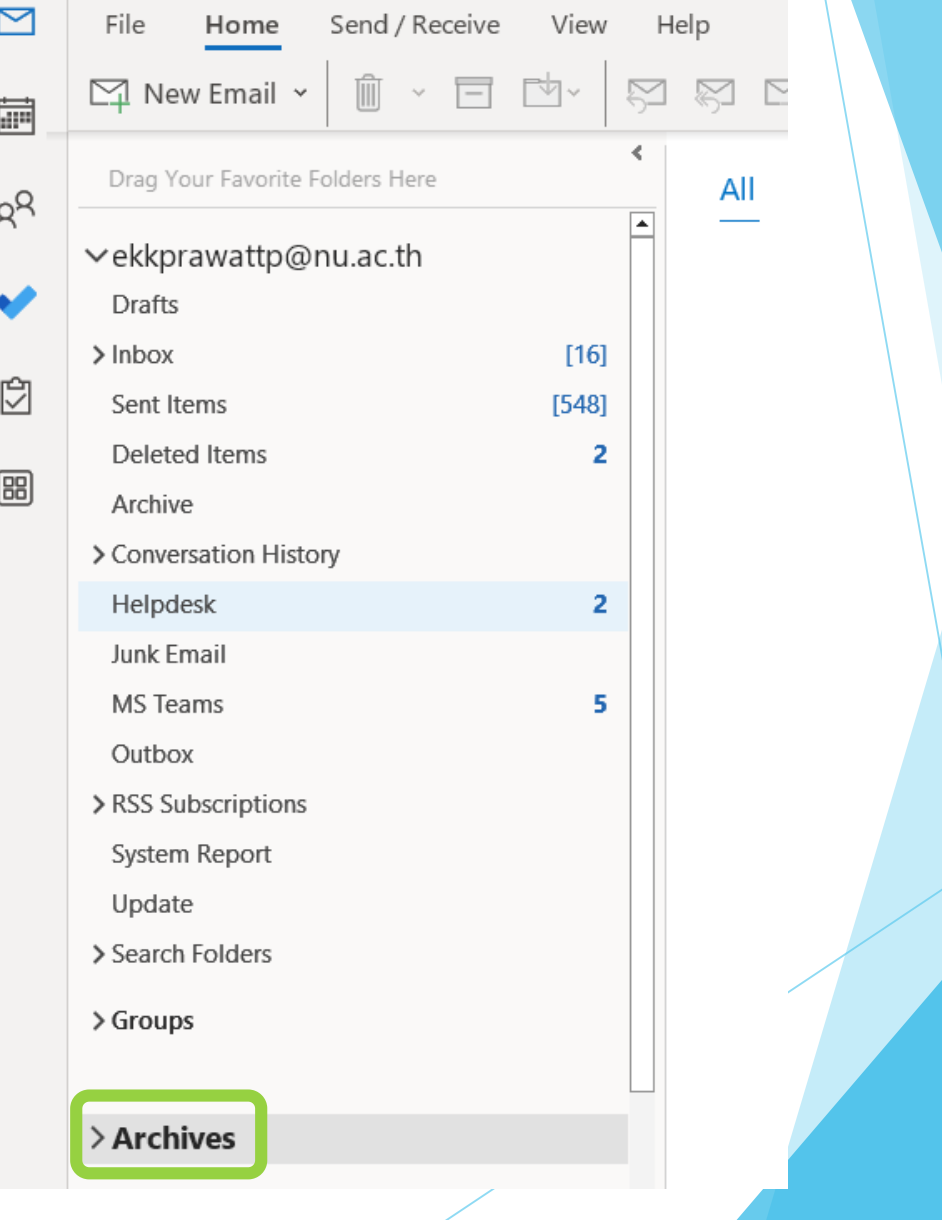

#### ี เราสามารถตรวจสอบ Mailbox ใน Cloud ได้ว่าเหลือพื้นที่เท่าไร โดยการเลือกเมนู File และดูที่ Mailbox Settings

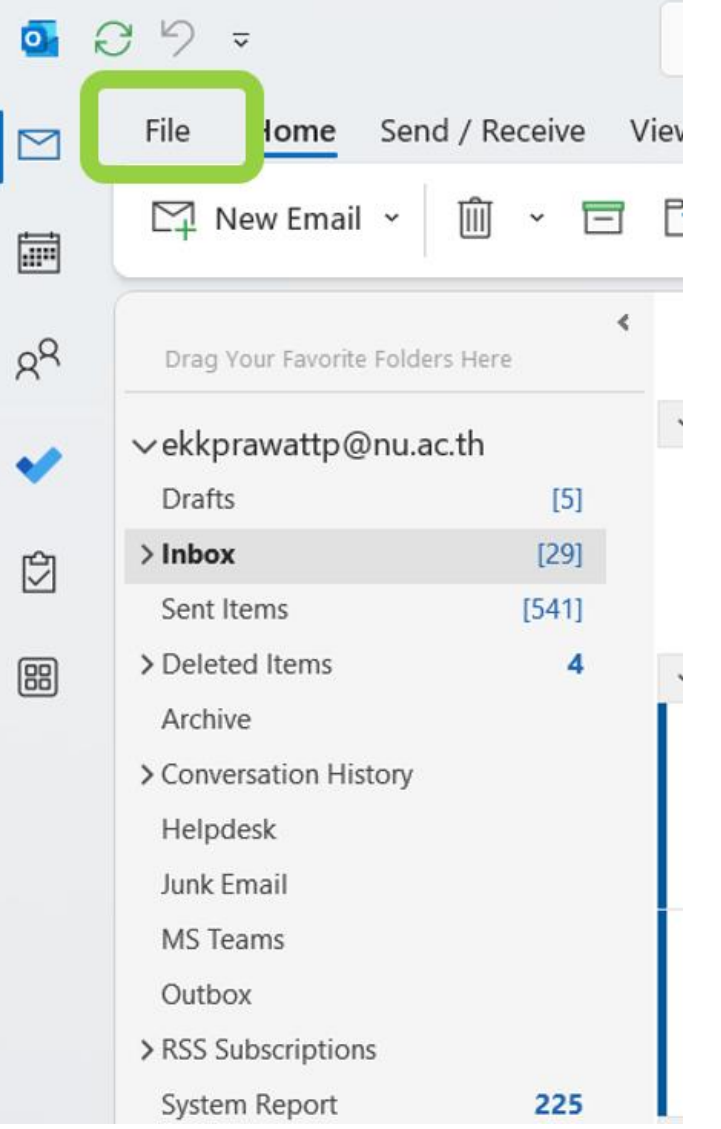

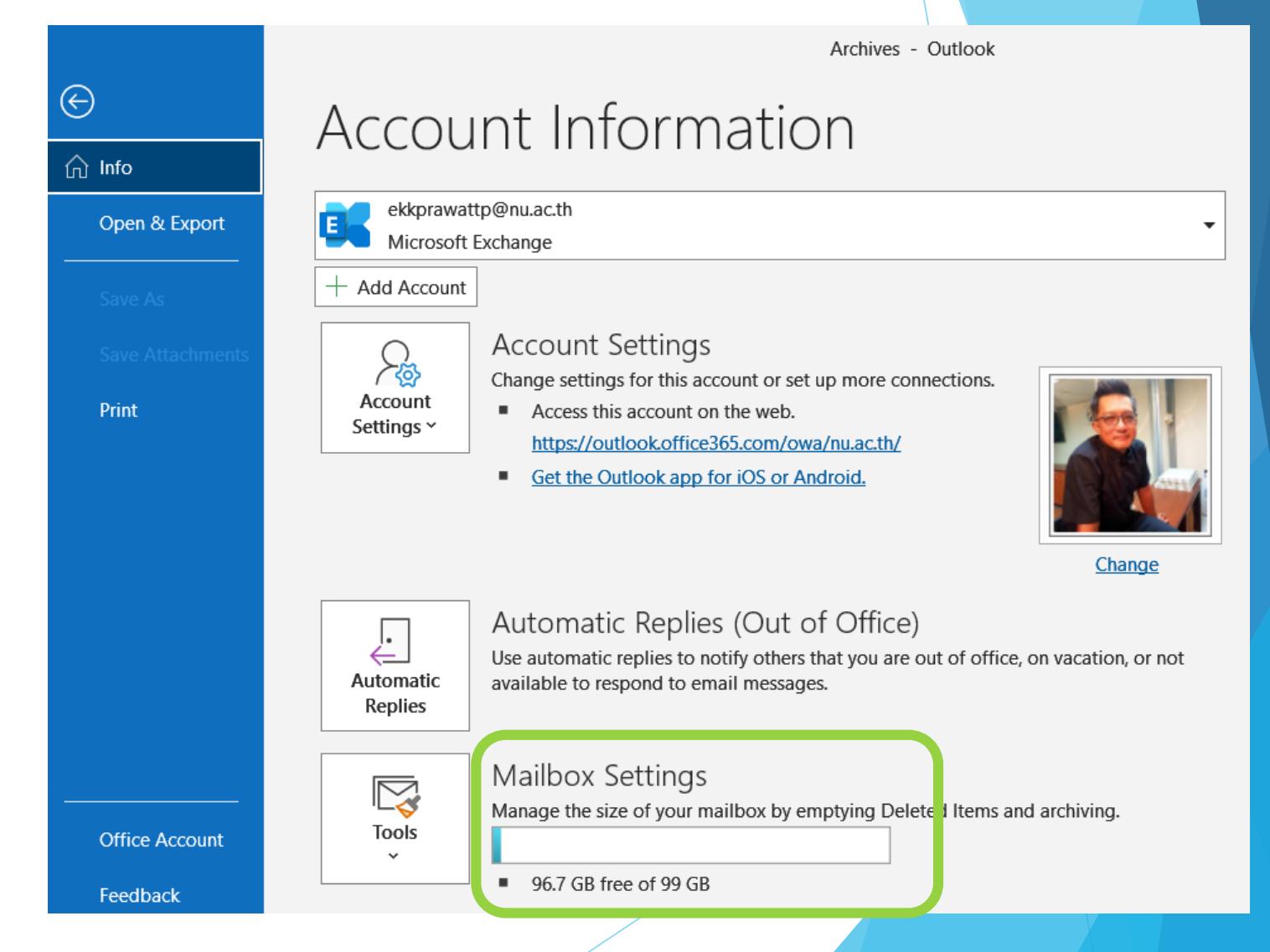